# how to: contacts

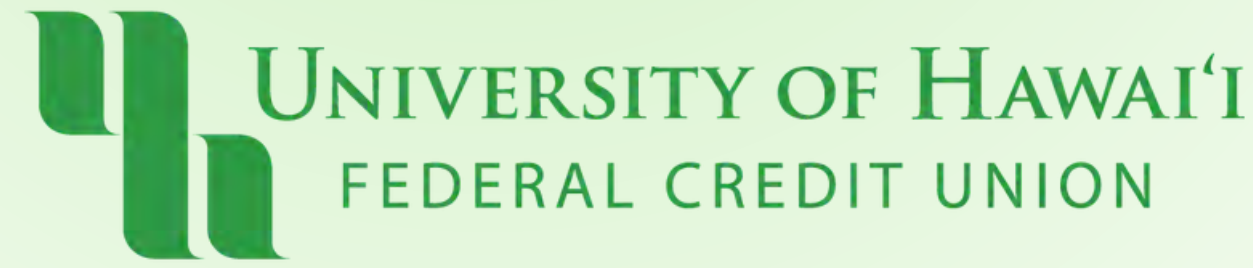

# Online & Mobile

### What is Contacts?

### **Add Contacts to easily transfer money to other UHFCU members!**

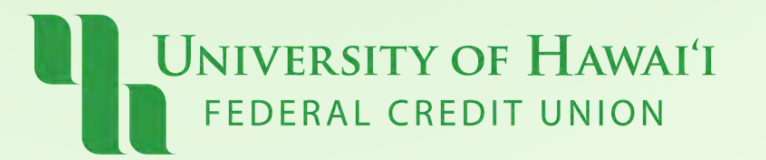

## Step 1: Online **Click "My Finance" > "My Recipients" Under Contacts, click "Send Invite"**

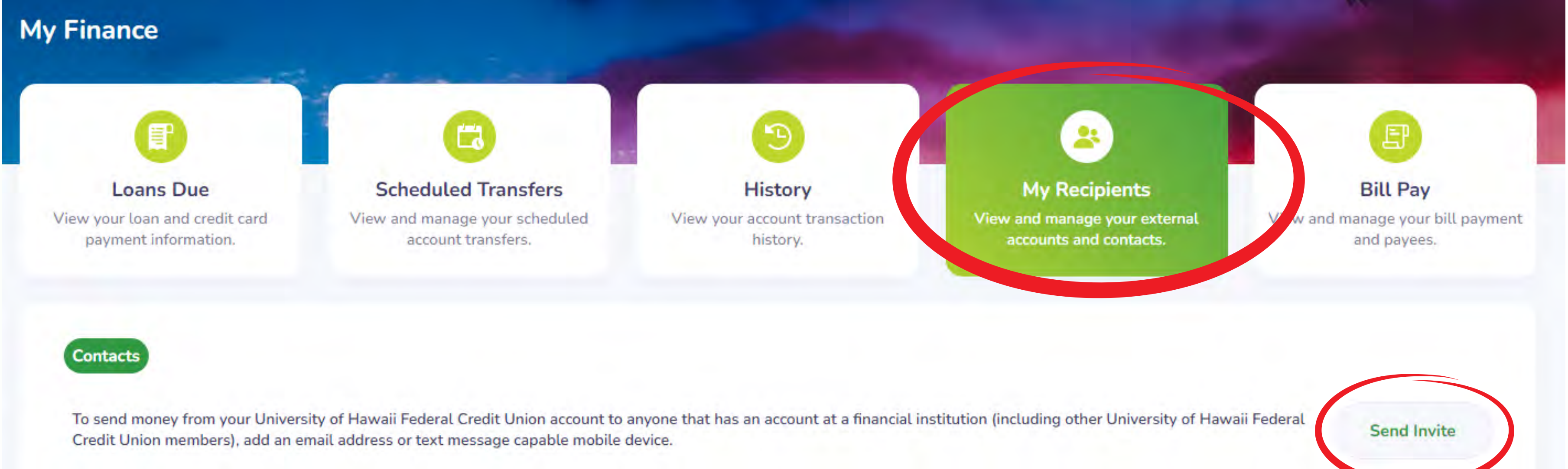

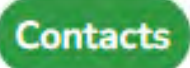

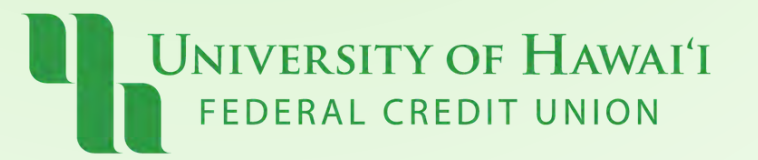

## Step 1: Mobile **Click "My Finance" > "My Recipients" Under Contacts, click "Send Invite"**

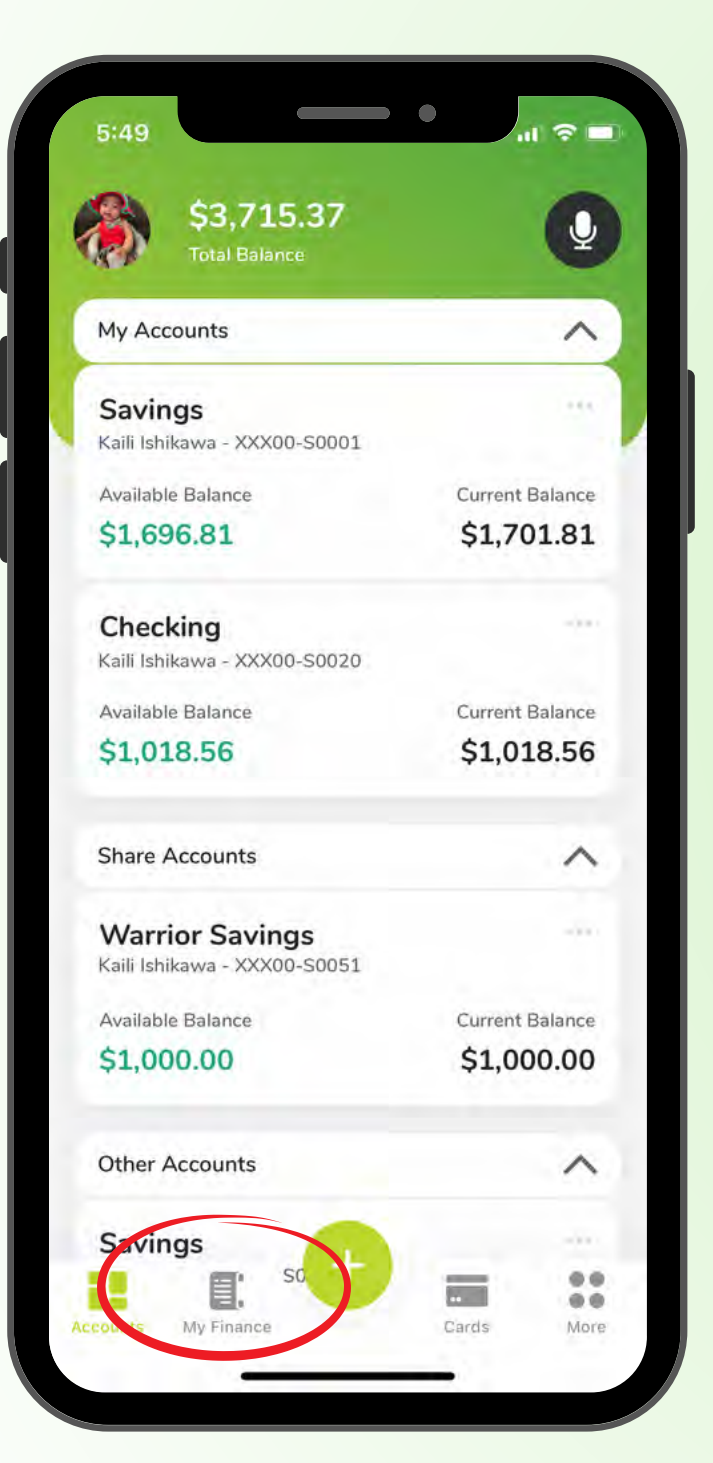

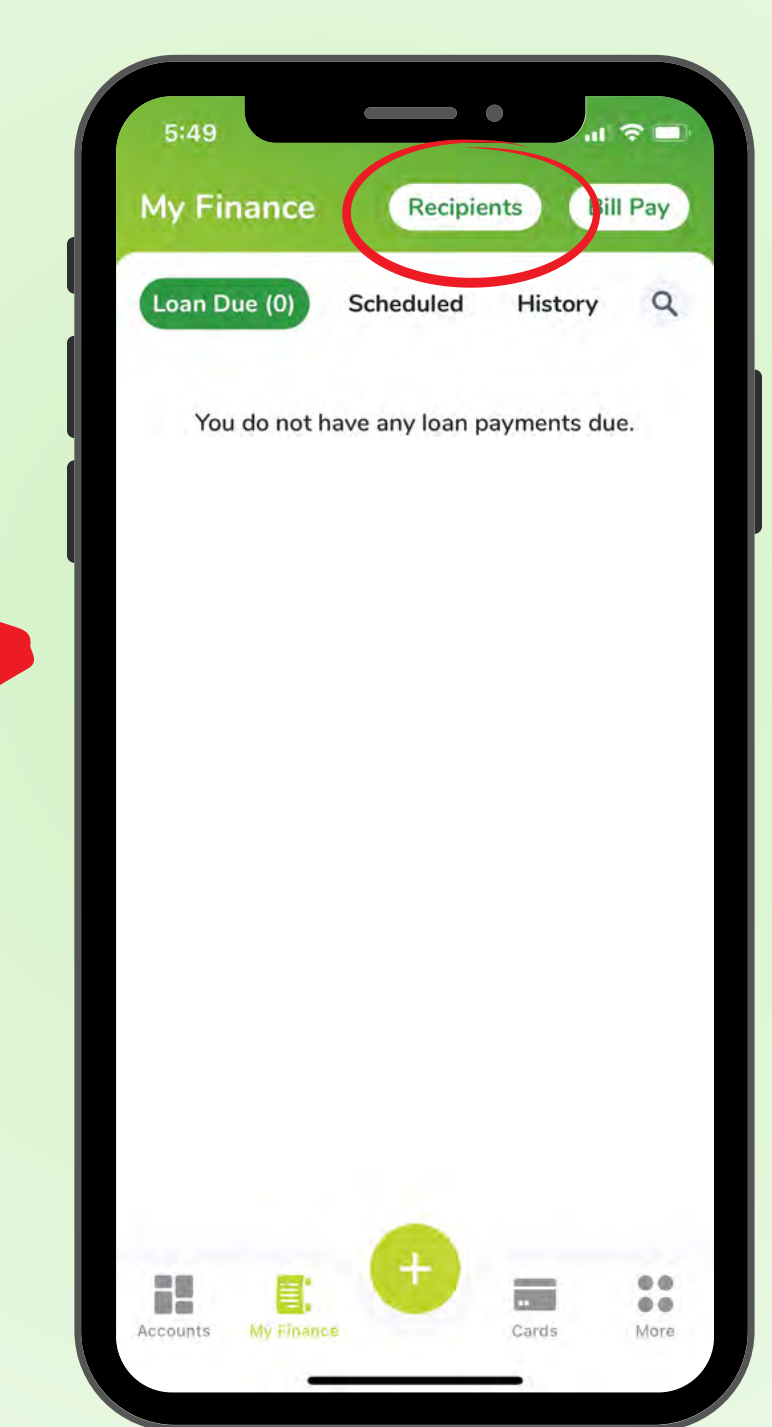

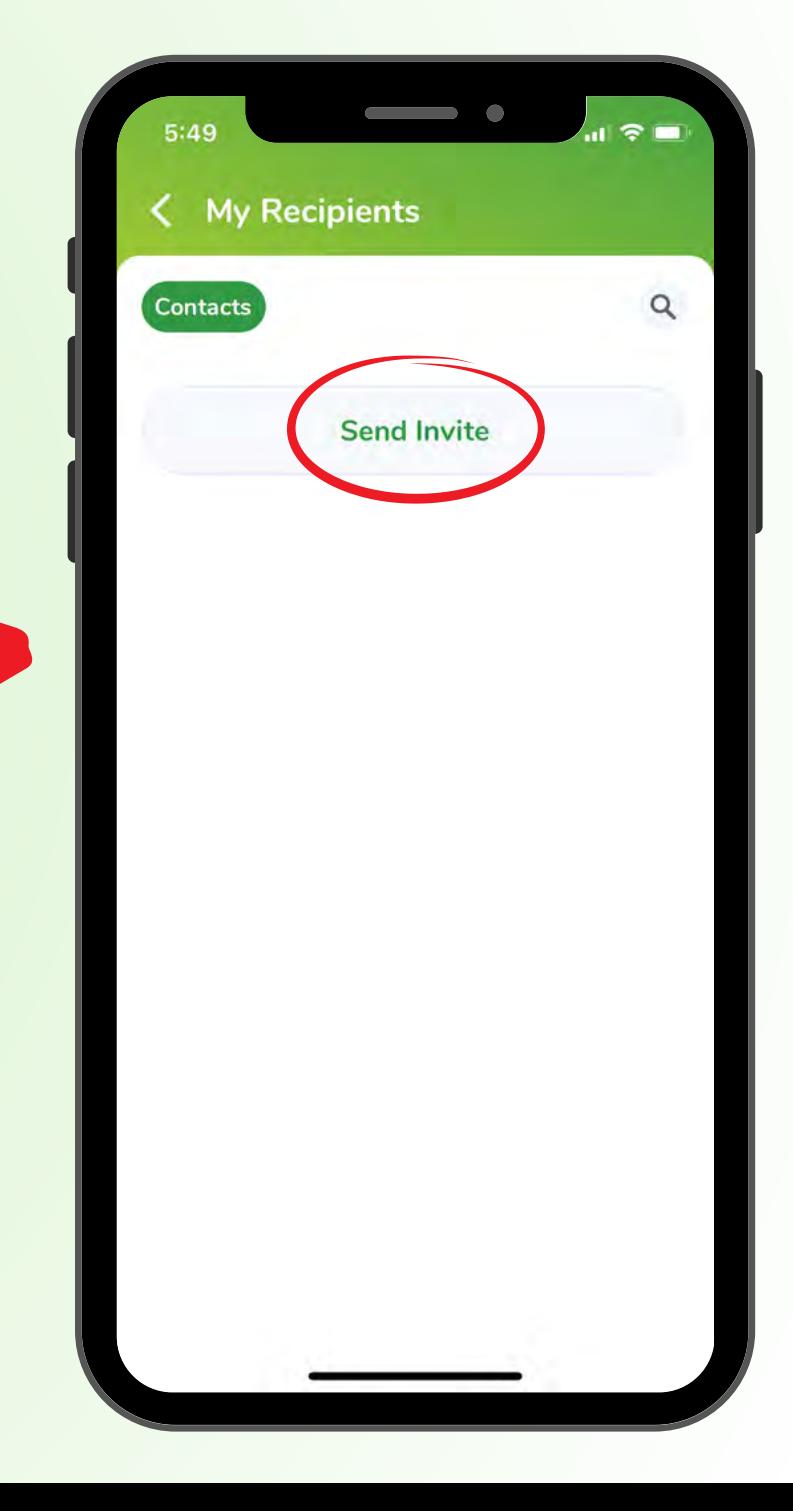

## **Step 2:** Type in the name and email/phone number of your recipient and click "Send Invite"

### **Send Invite**

We will send a secure invitation to your recipient requesting their routing and account number.

Name

John Smith

Email or Phone Number

808-123-4567

Cancel

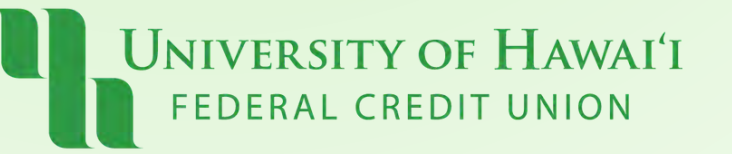

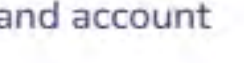

 $\times$ 

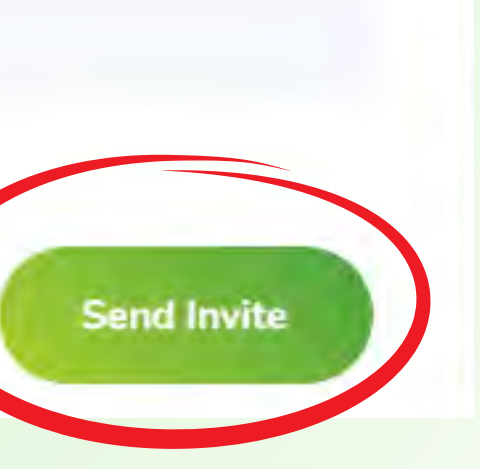

- **Share/Loan ID: 4 digit number i.e. Savings = 0001, Checking = 0020**
- **Type: Deposit**
- **Member Account Number (Recipient Acct. #)**

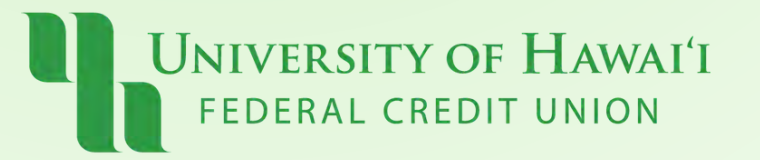

 $12:18.$ 

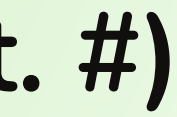

### **Accept invite** Share/Loan ID  $(2)$ (This is a 4 digit number) Type  $\frac{\bullet}{\bullet}$ Deposit Member Account Number **Confirm Member Account Number Go Back Accept Invite** Ç A uhfcu.bankjoy.com AA  $\overline{\mathbb{C}}$ m

5G&

### Step 3:

**The recipient will receive an email or text message invitation. To accept, your recipient must click the link and provide the following:**

### Step 4: **Once accepted, your recipient will be listed under "My Recipients"**

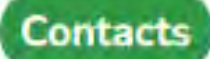

To send money from your University of Hawaii Federal Credit Union account to anyone that has an account at a financial institution (including other University of Hawaii Federal Credit Union members), add an email address or text message capable mobile device.

Q Search

**Recipient Name** 

**Contact Details** 

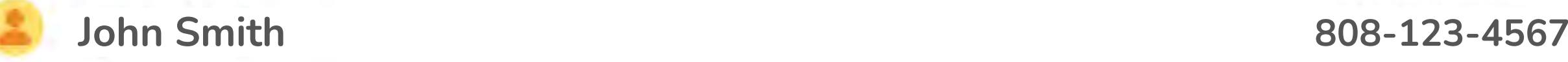

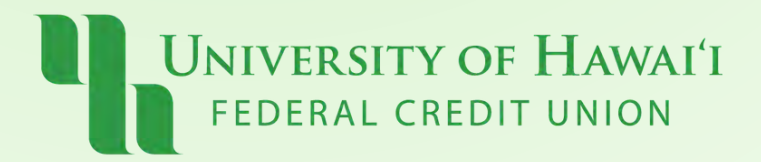

### **Send Invite**

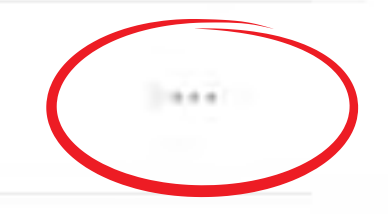

# Pau!

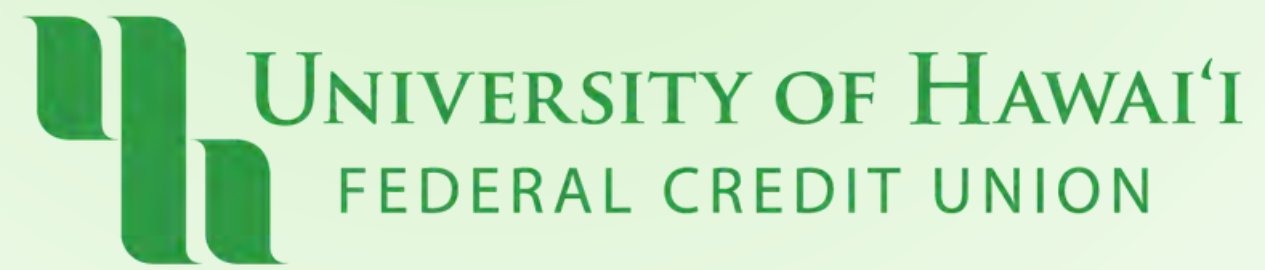